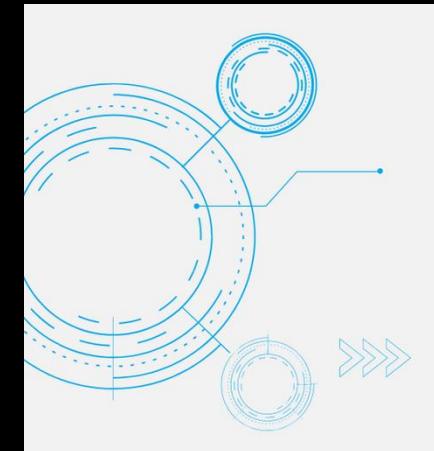

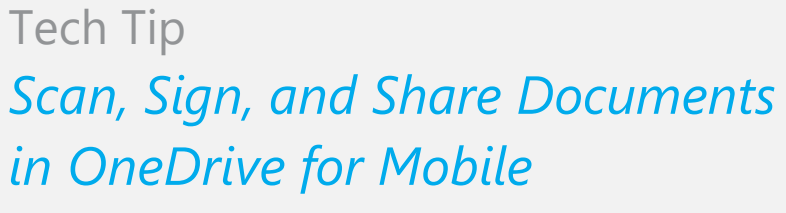

SECURE OFFICE

The OneDrive mobile app enables you to access, upload, edit and share your files with others from almost any device and location.

You can also use the OneDrive app to save files offline in order to view or edit documents without internet connection

This Tech Tip outlines how you can use the OneDrive app on your mobile device to scan, sign and share documents.

This feature benefits busy professionals who are often shifting between physical office locations and need to maintain productivity and meet deadlines.

# **Scan, sign and share a document**

1. In the OneDrive mobile app, select the **+** icon in the top right corner, then select

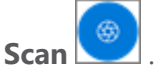

- 2. Select **Document**.
- 3. Hover your mobile device camera over the document you want to scan and then tap the white circle icon to capture the image.

If you aren't satisfied with the scanned document, select **Cancel** to delete the scan and start again.

- 4. Next you can drag the corners of the scanned document to adjust the borders.
- 5. Once you are satisfied with the scanned document, select **Confirm**.

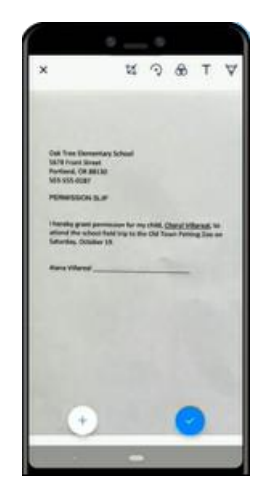

**365 ARCHITECHS** 

6. From here, you can crop, rotate, add text, or highlight part of the scanned document by selecting from the menu options.

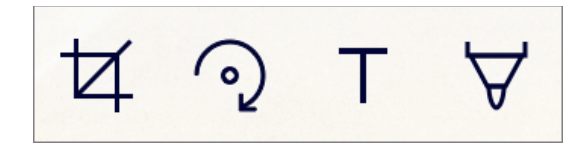

- 7. To sign or draw on the scanned document, select **Ink** and choose a colour.
- 8. **Sign** the document. If you aren't satisfied with the drawing, select **Undo** to delete it and start again.

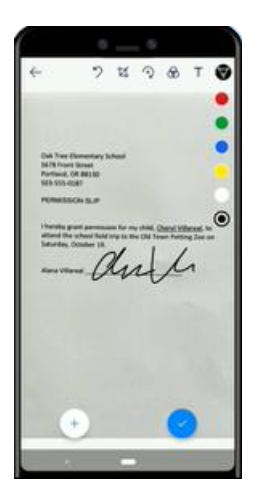

### **Disclaimer**

© 365 Architechs 2021. This material is subject to copyright. These Tech Tips are designed to provide general information only. They should not be relied upon without consulting professional advice on your specific circumstances. 365 Architechs will not be held liable for any acts or reliance upon the information provided contained within.

#### **About us**

365 Architechs is a technology company based in Brisbane, Australia. We deliver solutions to support organisations on their digital transformation including cloud, modern applications, cybersecurity and artificial intelligence to drive profitability, growth and achievement of strategic objectives. 07 3999 7000 | www.365a.com.au | sales@365a.com.au

- 9. Once you're finished editing your item, select **Done**.
- 10. To save your document, enter a file name, choose your file location, and then select **Upload**.

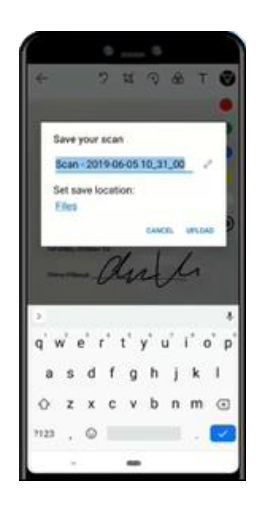

- 11. To share with others, find the document on your OneDrive and then select the **More options ""**.
- 12. Select **Share**.

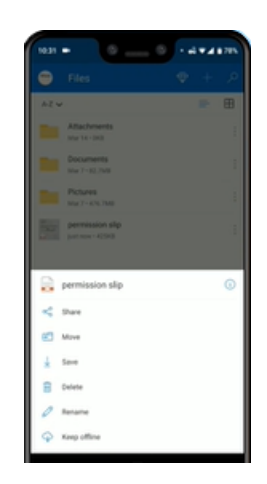

13. From here, you can choose to share the document via Outlook, copy the link or share via another app.

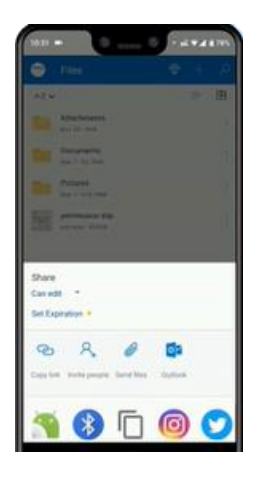

## **What are the benefits?**

The ability to scan, sign and share documents "on the go" brings greater convenience and accessibility of files so users are not restricted to the traditional office environment to carry out daily tasks.

Scanning documents with OneDrive for mobile ensures that a user's efficiency and productivity are not compromised based on their current location.

# **What is OneDrive?**

OneDrive is the Microsoft cloud hosting service that stores and protects files. OneDrive is part of the Office 365 product suite and is accessible via desktop, mobile and web devices.

### **About us**

365 Architechs is a technology company based in Brisbane, Australia. We deliver solutions to support organisations on their digital transformation including cloud, modern applications, cybersecurity and artificial intelligence to drive profitability, growth and achievement of strategic objectives.

07 3999 7000 | www.365a.com.au | sales@365a.com.au

### **Disclaimer**

© 365 Architechs 2021. This material is subject to copyright. These Tech Tips are designed to provide general information only. They should not be relied upon without consulting professional advice on your specific circumstances. 365 Architechs will not be held liable for any acts or reliance upon the information provided contained within.